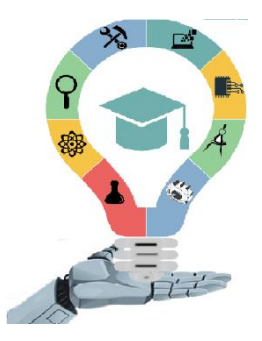

## Manual del Usuario de TEAMS Colegio El Jazmín

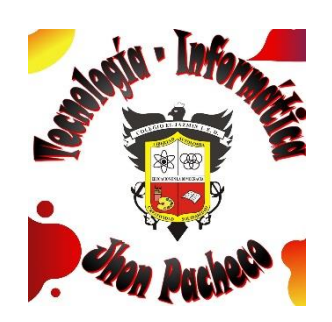

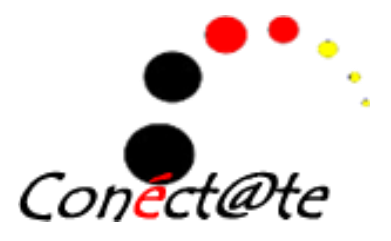

### Ingreso Portal WEB Institucional

Google

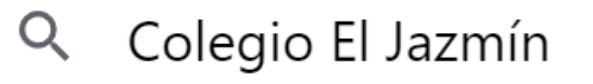

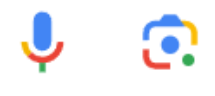

Colegio El Jazmín - Búsqueda de Google

## Ingreso Plataforma TEAMS

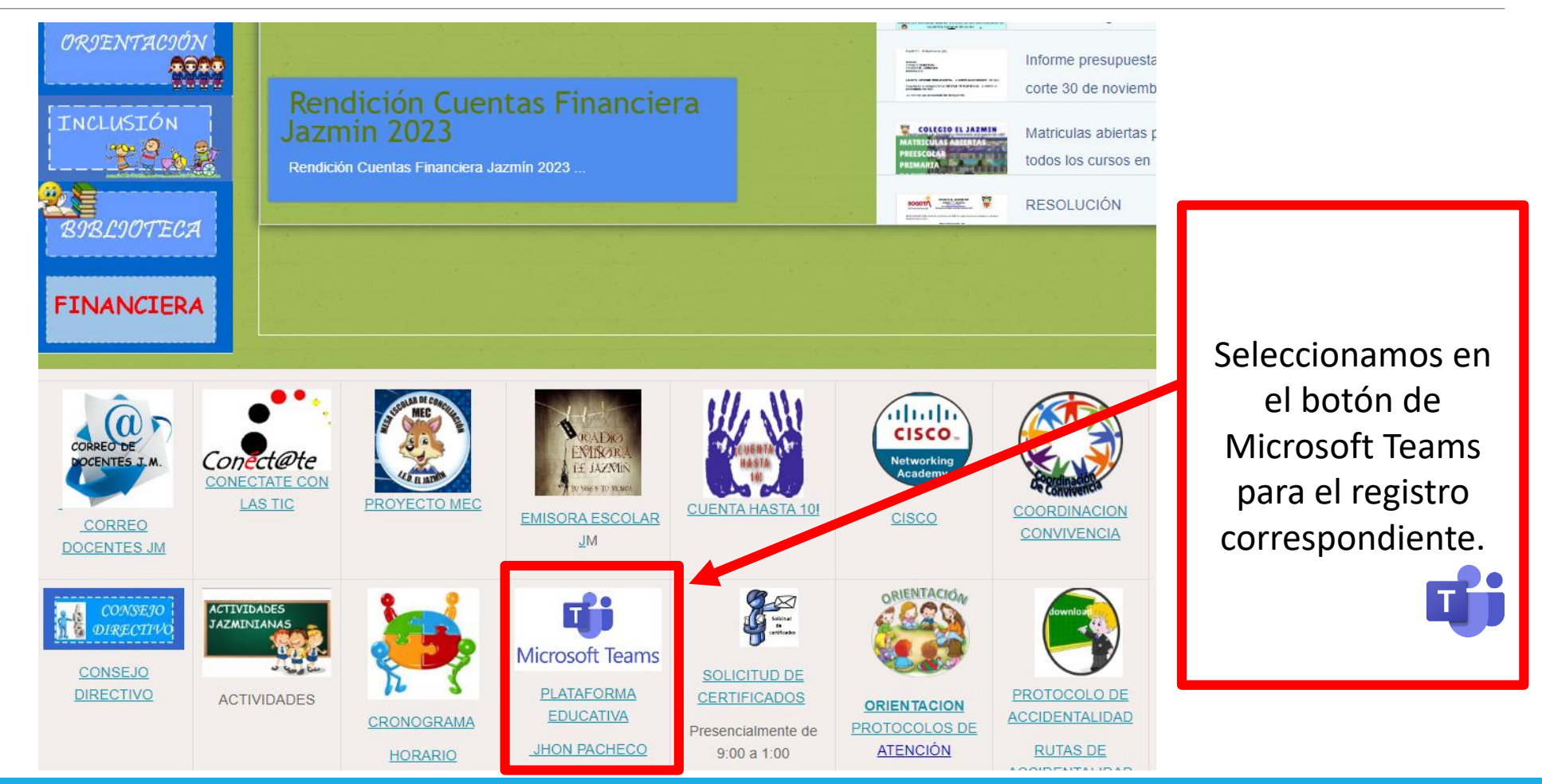

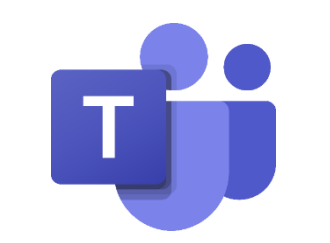

# Autenticación en Teams

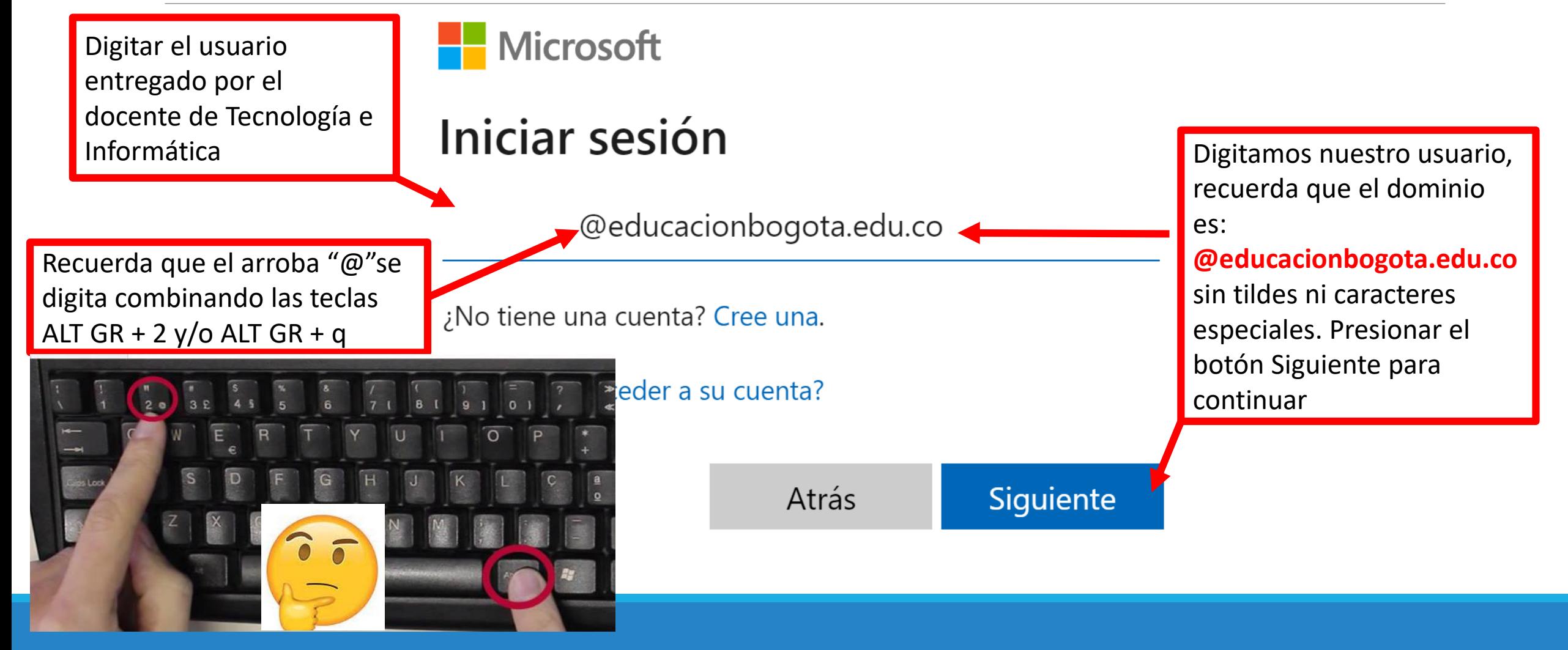

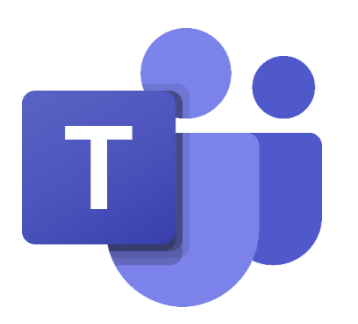

## USUARIO TEAMS:

Primer nombre(minúsculas).Primer apellido(minúsculas)+número(tres últimos identificación)@educacionbogota.edu.co

CONTRASEÑA: Tic+@número de identificación (sin espacios)

### Realizar Cambio de Contraseña

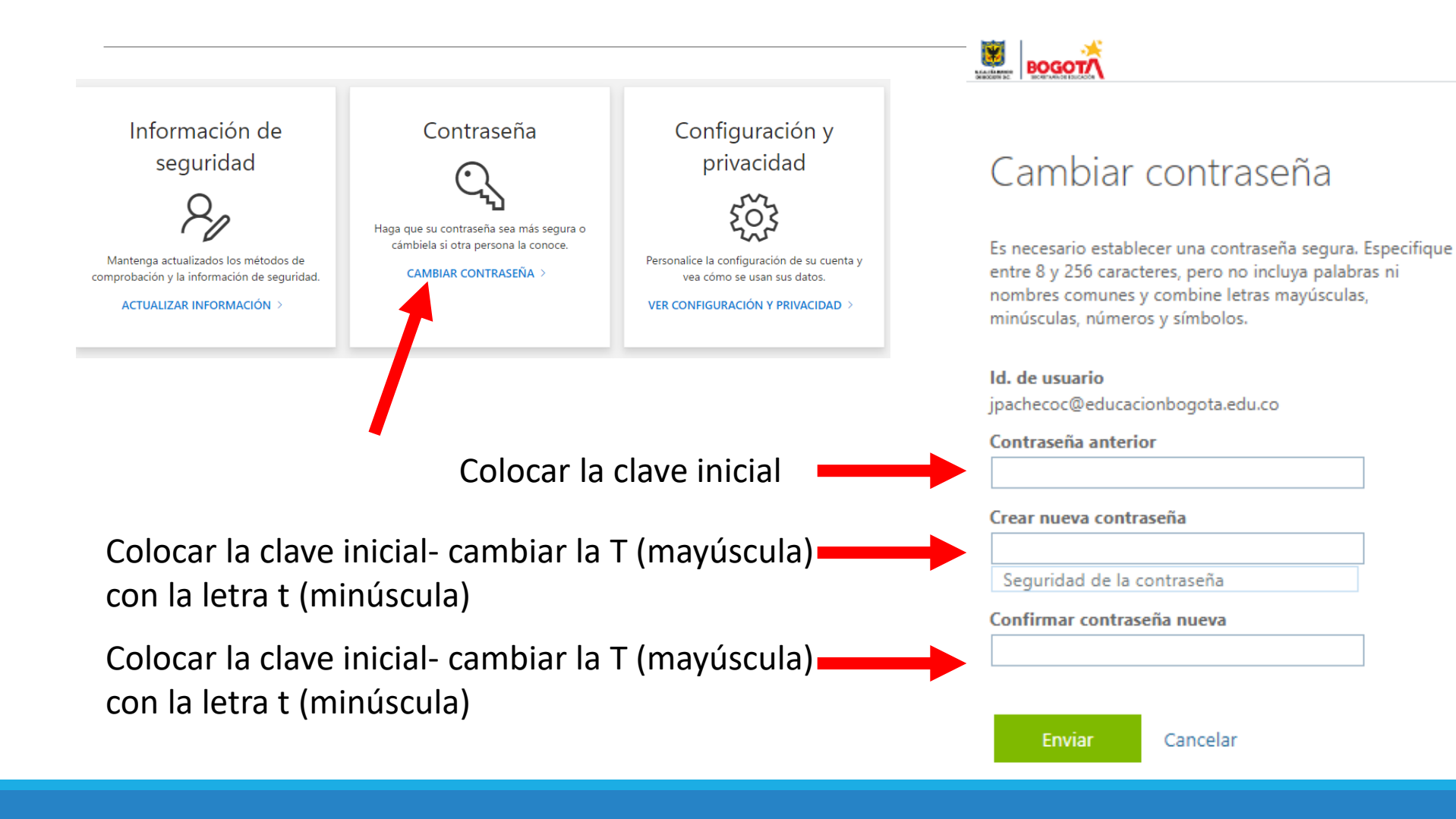

### Realizar Cambio de Correo Electrónico

Información de seguridad

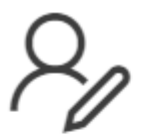

Mantenga actualizados los métodos de comprobación y la información de seguridad.

ACTUALIZAR INFORMACIÓN >

### Contraseña

Haga que su contraseña sea más segura o cámbiela si otra persona la conoce.

#### **CAMBIAR CONTRASEÑA >**

Configuración y privacidad

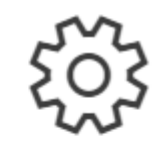

Personalice la configuración de su cuenta y vea cómo se usan sus datos.

VER CONFIGURACIÓN Y PRIVACIDAD >

## Realizar Cambio de Correo Electrónico

#### Información de seguridad

Estos son los métodos que usa para iniciar sesión en su cuenta o restablecer su contraseña.

You're using the most advisable sign-in method where it applies. Sign-in method when most advisable is unavailable: Microsoft Authenticator: notificación Cambiar

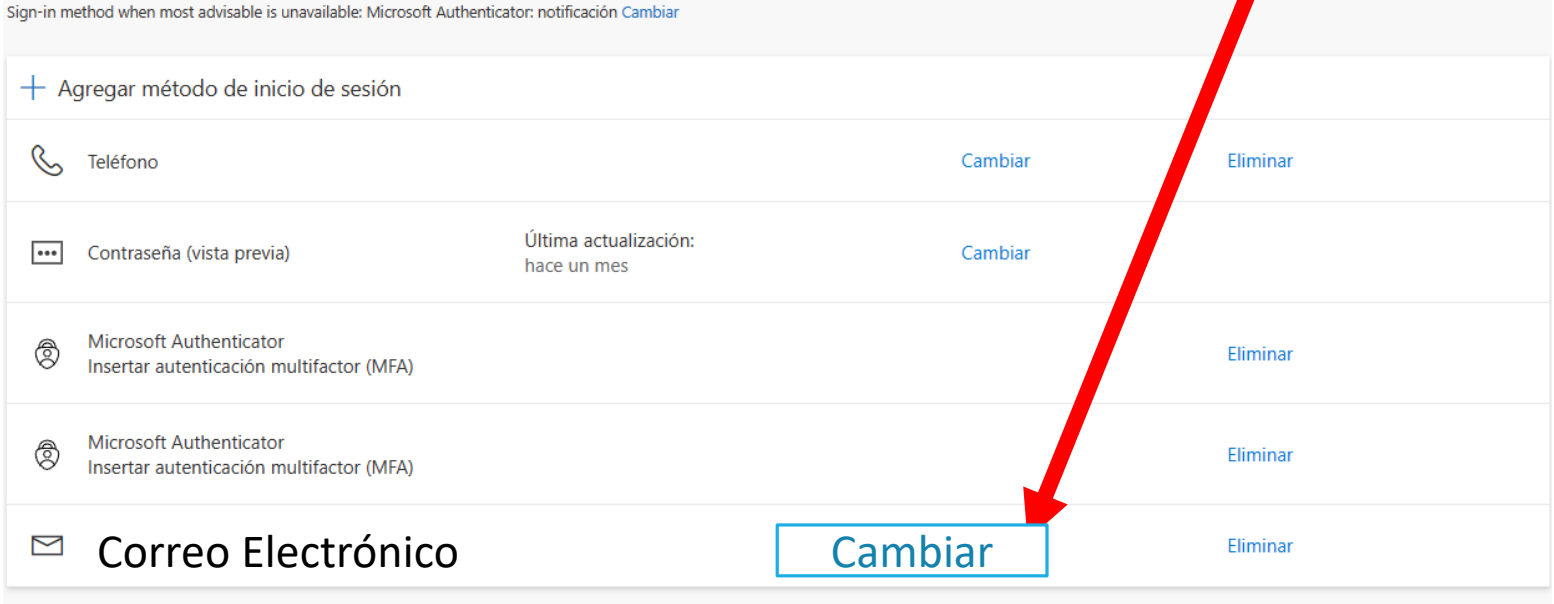

**pachecotecnoied@gmail.com**

**Digitar el siguiente correo para recuperar tu contraseña en caso de que se te olvide; recuerda que esto se hace antes de que ocurra esta situación.** 

¿Ha perdido el dispositivo? Cerrar todas las sesiones

### Solicitar Código

### Verify your email address

Thanks for verifying your

@educacionbogota.edu.co account!

Your code is:

Sincerely, Secretaria de Educacion del Distrito

This message was sent from an unmonitored email address. Please do not reply to this message.

![](_page_8_Picture_7.jpeg)

Se generará un código (seis dígitos) que será enviado al correo de soporte del tú profesor. Solicita que te lo comparta para validar el correo en caso de necesitar recuperar la contraseña.

# Realizar Cierre Sesión

![](_page_9_Picture_1.jpeg)

### $\frac{1}{\sqrt{2}}$ Realizar Cierre Sesión

### Microsoft Selección de la cuenta ¿De qué cuenta quiere cerrar sesión? <u>........................</u> --------------------------------प्रै :@educacionbogota.edu.co Conectado

# Realizar Cierre Sesión

![](_page_11_Figure_1.jpeg)

## CORREO SOPORTE Prof Jhon Pacheco C

# pachecotecnoied@gmail.com